# **RENESAS Tool News**

#### **RENESAS TOOL NEWS on September 1, 2004: RSO-M3T-PD32RM-040901D**

## **A Note on Using Emulator Debuggers M3T-PD32RM, M3T-PD32R, M3T-PD308F, M3T-PD308, M3T-PD30F and M3T-PD30**

Please take note of the following problem in using the M3T-PD32RM, M3T-PD32R, M3T-PD308F, M3T-PD308, M3T-PD30F, and M3T-PD30 emulator debuggers:

On expanding a global variable in the C Watch window

#### 1. **Products and Versions Concerned**

M3T-PD32RM V.2.00 Release 1 and V.2.10 Release 1 (for the M32100T5-SDI-E, M32100T3-SDI-E, and M32100T-EZ-E emulators) M3T-PD32R V.4.00 Release 1 and V.4.10 Release 1 (for the M32100T2-SDI-E emulator) M3T-PD308F V.3.00 Release 1 through V.3.20 Release 1 (for the M32C/80 series of MCUs) M3T-PD308 V.5.00 Release 1 through V.5.20 Release 1 (for the M32C/80 and M16C/80 series of MCUs) M3T-PD30F V.2.00 Release 1 through V.2.20 Release 1 (for the M16C/60, M16C/30 and M16C/Tiny series of MCUs) M3T-PD30 V.8.00 Release 1 through V.8.20 Release 1 (for the M16C/60, /30, /Tiny, /20 and /10 series of MCUs)

#### 2. **Description**

In the C Watch window, expanding a global variable in a structure, a union, or an array of structures or unions may cause the emulator debugger to terminate unsuccessfully.

#### 2.1 Conditions

This problem occurs if you go through the following steps:

(1) Select "On-Demand" as a saving mode of debug information; then download the target program.

- (2) In the C Watch window, display a global variable in a structure, a union, or an array of structures or unions (without expanding it).
- (3) Perform the function that switch file scopes from one to another; for example, step execution and Set PC. Here in the file scope after switching, no variable of the same type as the one in (2) has been defined.
- (4) Expand the variable in (2).

#### 3. **Workaround**

This problem can be circumvented in either of the following ways:

- (1) Change the "On-Demand" mode to the "On-Memory" mode as a saving mode of debug information. To do so, open the Init dialog box, click the Debugging Information tab, and uncheck the On Demand check box.
- (2) Use the problem-fixed DLL file. To do so, replace the DLL file in your product with the problem-fixed one as follows:

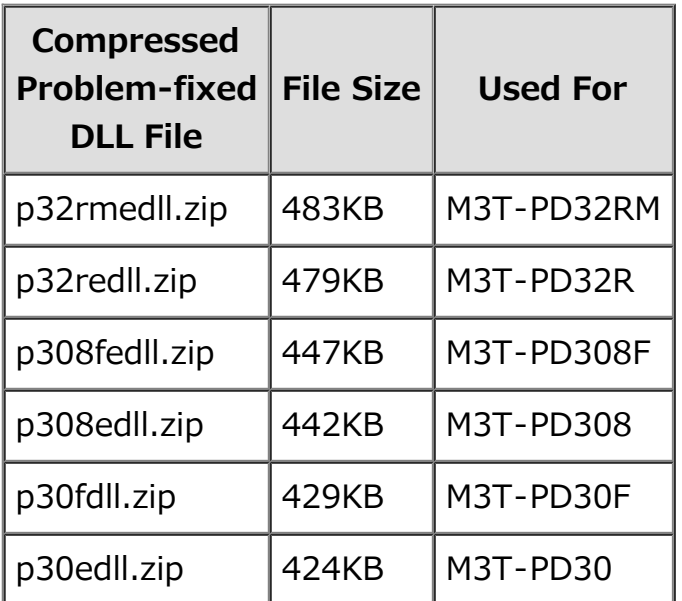

1. Download the compressed problem-fixed DLL files.

2. Decompress the downloaded files. The names and versions of the decompressed files are as follows:

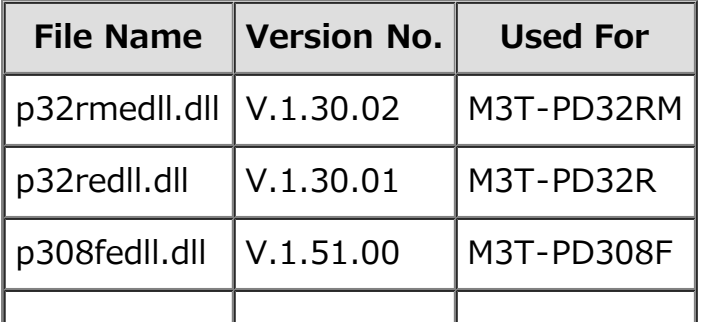

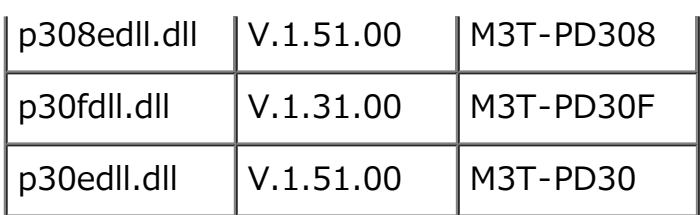

- 3. Copy the decompressed DLL file you want into the folder where your emulator debugger resides. The current DLL file will be overwritten with the new one.
- 4. Check for the version of the DLL file as follows:
	- (a) Launch the emulator debugger.
	- (b) Open the Help menu and select the About command. The Version dialog box appears.
	- (c) In the dialog box, check to see that the version number displayed is that of the problem-fixed DLL file.

### 4. **Schedule of Fixing the Problem**

We plan to fix this problem in our next release of the products.

#### **[Disclaimer]**

The past news contents have been based on information at the time of publication. Now changed or invalid information may be included. The URLs in the Tool News also may be subject to change or become invalid without prior notice.

© 2010-2016 Renesas Electronics Corporation. All rights reserved.